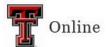

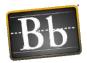

# **Respondus Training**

| Download Respondus Quiz Creator                                    | 2  |
|--------------------------------------------------------------------|----|
| Set Up Respondus                                                   | 2  |
| Check for Updates                                                  |    |
| Connect Respondus to the Blackboard Server                         | 4  |
| Open and Edit an Existing Respondus Exam                           | 6  |
| Create a New Respondus File                                        | 7  |
| Question Types                                                     | 8  |
| Multiple Choice                                                    | 8  |
| True/False                                                         | g  |
| Essay/Short Answer                                                 | 10 |
| Matching                                                           | 11 |
| Ordering                                                           | 12 |
| Fill in the Blank                                                  | 13 |
| Multiple Answers                                                   | 14 |
| Calculated                                                         | 15 |
| Settings: Random Blocks, Availability Settings, and Other Settings | 16 |
| Random Blocks                                                      | 16 |
| Availability Settings                                              | 18 |
| Other Settings                                                     | 19 |
| Preview and Publish                                                | 20 |
| Preview Exam Questions                                             | 20 |
| Publish Exam to Blackboard                                         | 22 |
| Print Options                                                      | 25 |
| Retrieval and Reports                                              | 26 |
| Retrieve Reports                                                   | 26 |
| Retrieve Questions                                                 | 27 |
| Download Data                                                      | 29 |
| Respondus LockDown Browser                                         | 30 |

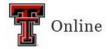

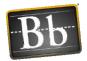

# **Download Respondus Quiz Creator**

- 1. Go to eRaider at TTU eRaider.
- 2. Click Manage Your Account.
- 3. Log in using your eRaider username and password.
- 4. Click **Software Download** in the left navigation menu.
- 5. Click Windows.
- 6. Find Respondus 4.0 Campus-Wide and click Download.
- 7. Click **Continue**.
- 8. Copy the CD Key (this password renews annually).
- 9. Click Download.
- 10. Open the Installer and follow the onscreen instructions to install the program.
- 11. After installation, launch Respondus (there should be a shortcut on your desktop) to complete the process. You will need the following information:
  - Institution Name Texas Tech University
  - Local Support Contact TTU Respondus Support personnel at TTU Online 806-742-7227
  - Installation Password (the CD Key you copied in Step 8)

NOTE To re-access the Respondus installation password (CD Key), go to 
TTU eRaider > Software Download > Windows > Respondus 4.0 CampusWide > Download > Continue > copy the CD Key and paste it into the
Installation Password textbox.

12. Click License.

# **Set Up Respondus**

### **Check for Updates**

It is always a good idea to check for updates before you begin working in Respondus.

1. Click **Help** at the top of the Respondus window and select **Check for Update**.

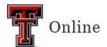

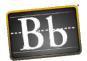

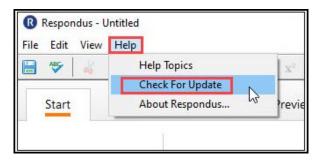

2. If there is an update, you will receive the notification that a software update is available. Click **Get Update**.

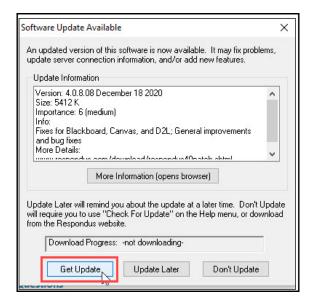

If Respondus 4.0 is up to date, you will receive the notification that no update is needed. Click **OK**.

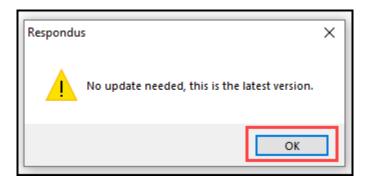

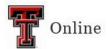

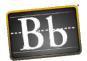

### **Connect Respondus to the Blackboard Server**

To export exams from or import exams to Blackboard, you need to connect Respondus to the Blackboard server.

- 1. Select the **Retrieval + Reports** tab or the **Preview + Publish** tab.
- 2. Click **Retrieve Questions** if you are in Retrieve + Reports view (or **Publish** if you are in Preview + Publish).

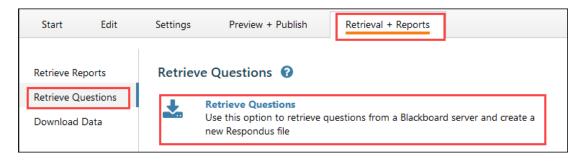

3. Click the **Blackboard Server** pulldown menu, select **add new server**, select the **No, I want to enter the server settings manually** radio button, then click **Next**.

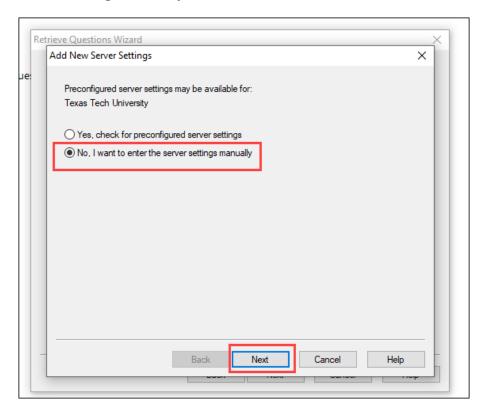

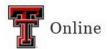

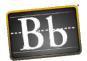

- 4. Complete the Blackboard Server and Course information:
  - Enter ttu.blackboard.com.
  - 2. Log in to Blackboard, navigate to a course where you are an instructor, copy the URL from the address bar, then paste it in the textbox in Step 2.
  - 3. Click Extract, enter ttu.blackboard.com in the Login page textbox.
  - 4. Enter a **Description** in the textbox for the name of the connection (this can be anything).
  - 5. Enter your **User name** (your TTU eRaider username).
  - Go to the <u>Respondus Quiz Creator</u> page, scroll down and click **Respondus Publish** Feature Password request. At the top of that page is a password that is a combination of numbers and letters. Copy that password and paste it in the Password textbox.
  - 7. Select the Remember my User Name and Password checkbox.
  - 8. Click OK.

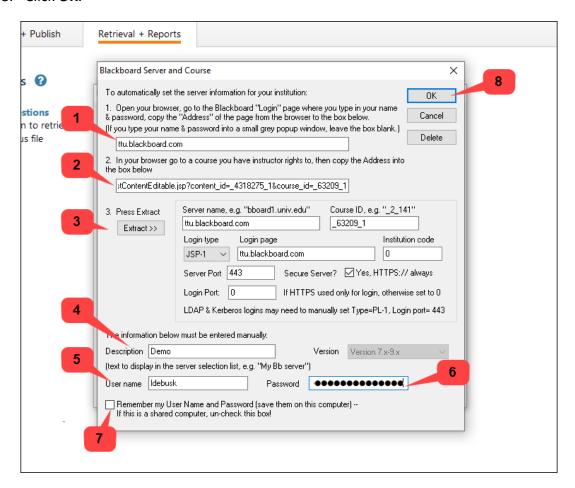

#### 5. Click Next.

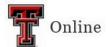

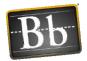

# **Open and Edit an Existing Respondus Exam**

1. Click the **Start** tab, click **Open or Create**, then click **Open** to select and edit files you already have in Respondus.

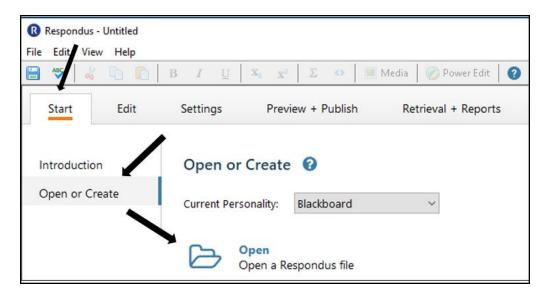

2. Select the file you want to edit and click **Open**.

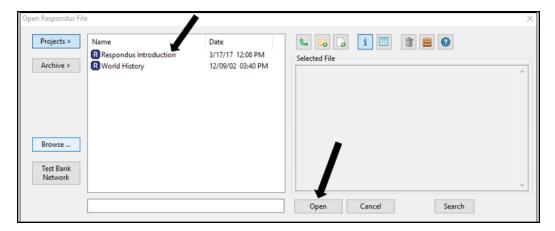

3. In the **Question List**, click the pulldown arrow next to the question you want to edit. You can preview, edit, or delete the question.

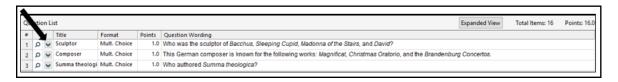

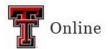

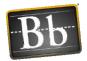

# **Create a New Respondus File**

1. Select the **Start** tab, click **Open or Create**, then click **Create**.

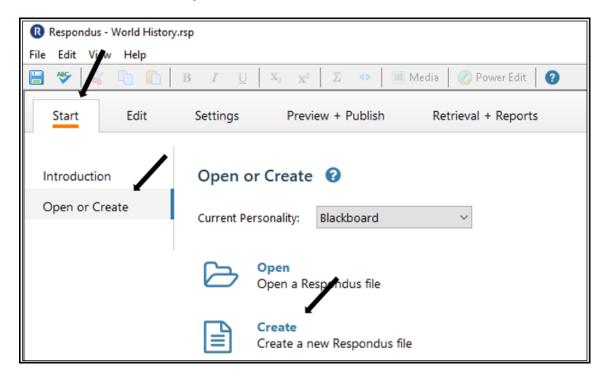

- 2. Enter the Name of File and Description.
- 3. Select the **Exam** radio button, then click **OK**.

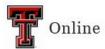

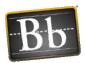

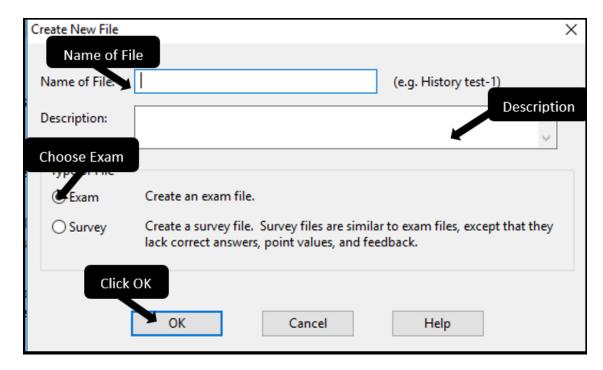

4. Select the **Question Type** (i.e., Multiple Choice, True/False, Essay/Short Answer, etc.), and complete the form. (For detailed instructions to create each question type, refer to the next section **Question Types**.)

# **Question Types**

### **Multiple Choice**

- 1. Click Multiple Choice.
- 2. Optional: enter the Title of Question.
- 3. Enter the Question Wording and the Answers.

**NOTE** To randomize answers, select the **Randomize answers** checkbox. To give feedback, select the **Feedback** checkbox.

- 4. Select the **Correct Answer** from the pulldown menu, and enter the **Point Value**.
- 5. Click the option for where you want to place the question in the test: **Add to End of List** or **Insert into List**.

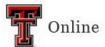

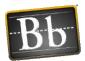

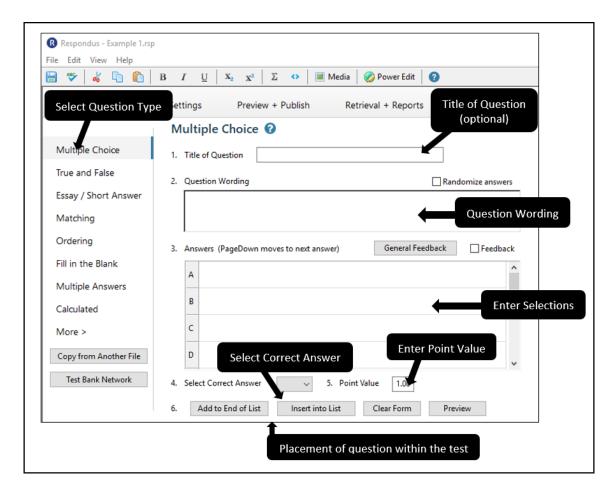

# True/False

- 1. Click True and False.
- 2. Optional: enter the **Title of Question**.
- 3. Enter the Question Wording.
- 4. Select the Correct Answer radio button, and enter the Point Value.
- 5. Click the option for where you want to place the question in the test: **Add to End of List** or **Insert into List**.

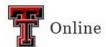

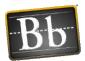

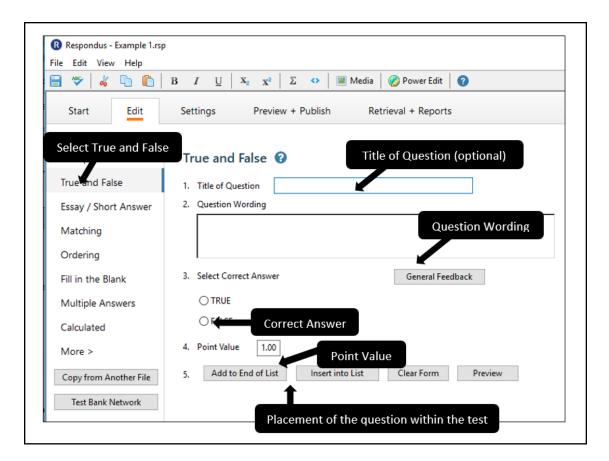

# **Essay/Short Answer**

- 1. Click Essay / Short Answer.
- 2. Optional: enter the Title of Question.
- 3. Enter the Question Wording.

NOTE To limit the number of lines allowed, select the **Publish as Short Answer** instead of as Essay checkbox and select the number of lines allowed (from 1-6) for the answer entry. If the checkbox is not selected, students can enter as many lines as they need.

- 4. Enter Feedback if you want to include it.
- 5. Enter the Point Value.
- 6. Click the option for where you want to place the question in the test: **Add to End of List** or **Insert into List**.

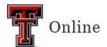

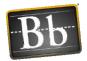

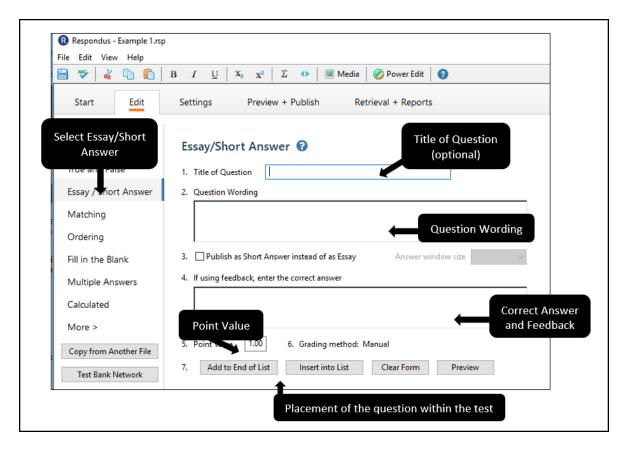

### **Matching**

- 1. Click Matching.
- 2. Optional: enter the Title of Question.
- 3. Enter the Question Wording.
- 4. Enter the matching items in the two columns.
- 5. Enter the **Point Value**.
- 6. Select the **Credit Given** from the pulldown menu: **Proportional to # Correct** or **All Points or None**.
- 7. Click the option for where you want to place the question in the test: **Add to End of List** or **Insert into List**.

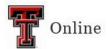

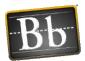

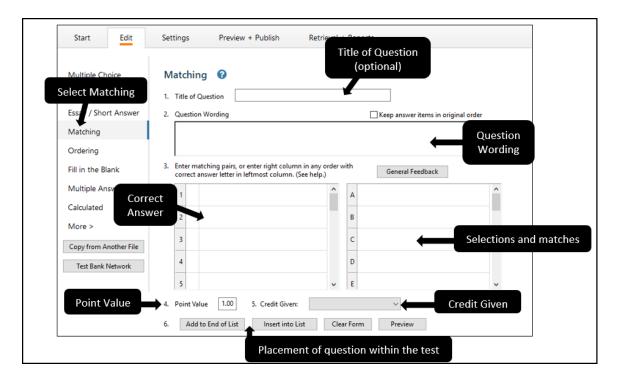

### **Ordering**

- 1. Click Ordering.
- 2. Optional: enter the **Title of Question**.
- 3. Enter the Question Wording.
- 4. Enter the answer choices in the correct order, and enter the display order as numbers in the left column.
- 5. Enter the Point Value.
- 6. Select the **Credit Given** from the pulldown menu: **Proportional to # Correct** or **All Points or None**.
- 7. Click the option for where you want to place the question in the test: **Add to End of List** or **Insert into List**.

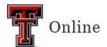

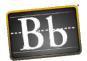

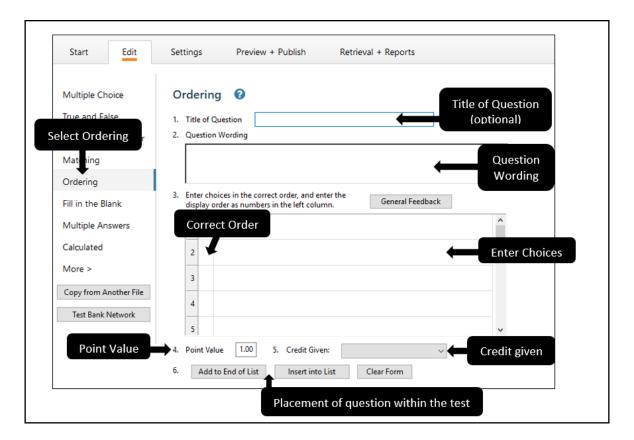

### Fill in the Blank

- 1. Click Fill in the Blank.
- 2. Optional: enter the **Title of Question**.
- 3. Enter the Question Wording.
- 4. Enter all acceptable answers and spellings.
- 5. Enter the **Point Value**.
- 6. Click the option for where you want to place the question in the test: **Add to End of List** or **Insert into List**.

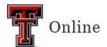

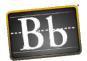

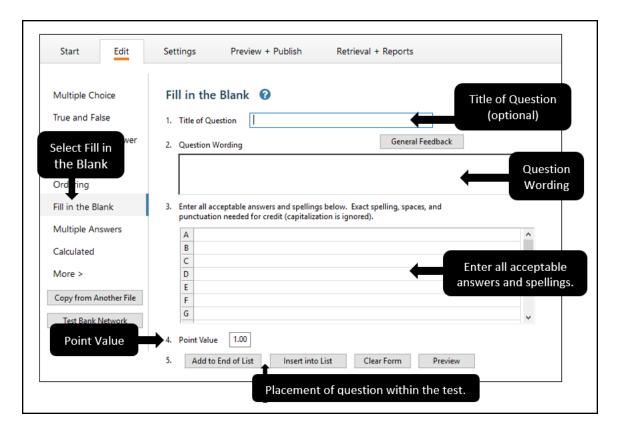

### **Multiple Answers**

- 1. Click Multiple Answers.
- 2. Optional: enter the Title of Question.
- 3. Enter the Question Wording.
- 4. Enter the **Answers** and enter an **X** in the column next to the **correct** answers.
- 5. Enter the Point Value.
- 6. Click the option for where you want to place the question in the test: **Add to End of List** or **Insert into List**.

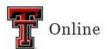

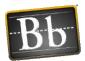

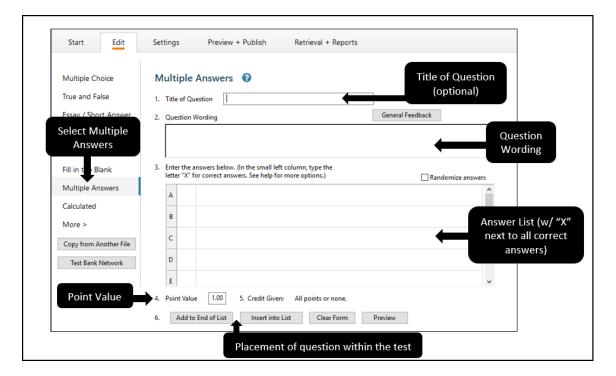

#### **Calculated**

Calculated questions require students to apply a mathematical formula to answer the question. Calculated questions are designed using variables. Random values, based on a specific range, are automatically generated for each variable in the question.

- 1. Click Calculated.
- 2. Optional: enter the Title of Question.
- 3. Enter the Question Wording.
- 4. Enter or create the **Formula**. Variables must be specified in [brackets].
- 5. Select Variable Properties and Answer Properties.
- 6. Select Value/Answer Sets.
- 7. Enter the Point Value.
- 8. Click the option for where you want to place the question in the test: **Add to End of List** or **Insert into List**.

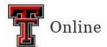

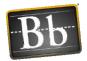

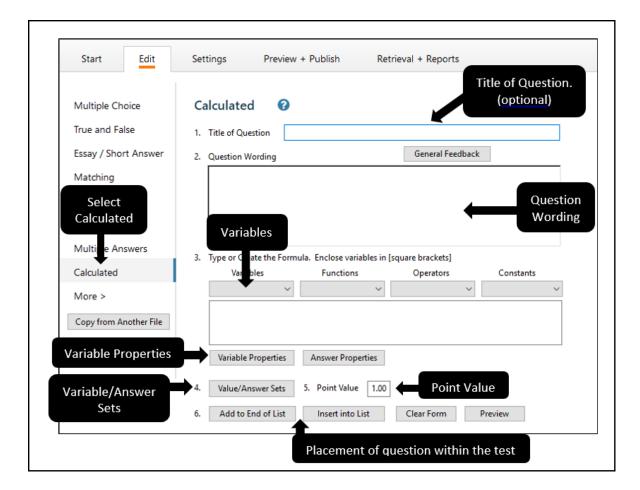

# Settings: Random Blocks, Availability Settings, and Other Settings

### **Random Blocks**

A Random Block is a group of questions from which a random selection is presented to students during the exam. For example, you can create a Random Block containing 10 questions from which two of the questions will be selected and presented to students during the quiz.

Before creating a Random Block in Respondus, it is important to have your file organized so that questions you want included in the Random Block are grouped together.

- 1. Open the Respondus exam that you want to create the Random Block in.
- 2. Select the **Settings** tab, click **Random Blocks**, then click **Random Blocks**.

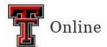

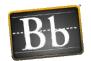

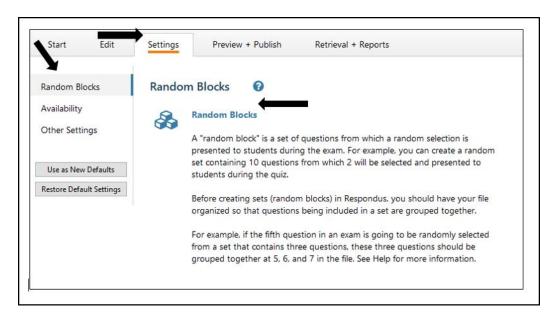

3. Complete the Random Blocks form, click Add New Set, then click OK.

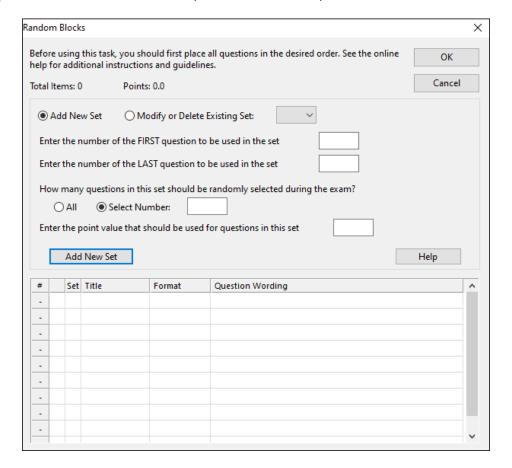

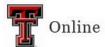

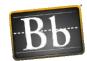

4. The letter assigned to the Random Block will appear next to the question title.

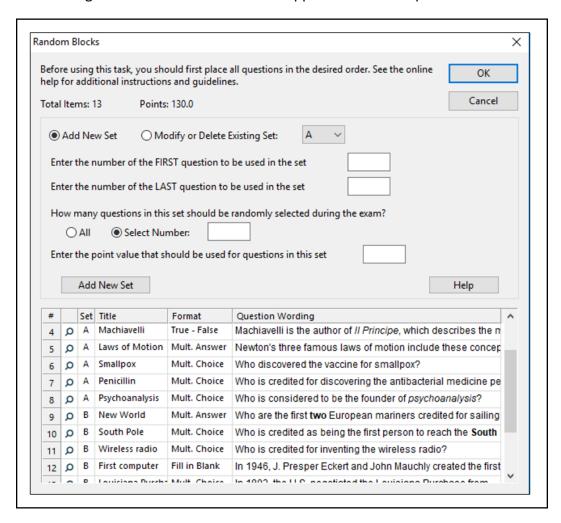

**NOTE** To modify an existing Random Block, select the **Modify or Delete Existing Set** radio button, then select its letter from the pulldown menu.

### **Availability Settings**

You can adjust several of the Blackboard quiz settings in Respondus before you upload the exam.

- 1. Select the **Settings** tab, then click **Availability**.
- 2. Select the settings you want for your exam.

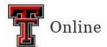

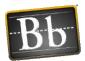

| When a file is published to a Black | board server, these settings are used if the "Apply settings" option is | s selected. |
|-------------------------------------|-------------------------------------------------------------------------|-------------|
| Instructions:                       |                                                                         |             |
|                                     |                                                                         | ^           |
|                                     |                                                                         | L.          |
|                                     |                                                                         | 10.00       |
| Open in a new window                |                                                                         |             |
| Make exam visible to students (     | (in content area chosen at time published)                              |             |
| Add a new announcement for t        | he exam                                                                 |             |
| Allow multiple attempts: Num        | nber (leave blank for unlimited)                                        |             |
| Force Completion: Students mu       | ust complete the assessment the first time it is launched               |             |
| Set time limit for Exam: Hours      | s Minutes V                                                             |             |
| Auto-submit when time li            | imit expires                                                            |             |
|                                     | MM/DD/YYYY HH:MM                                                        |             |
| Display (make visible) After:       |                                                                         |             |
| Display Until:                      |                                                                         |             |
| Due Date                            |                                                                         |             |
| Password protect - students mu      | ust enter password before taking the exam.                              |             |
| Enter password (spaces are no       | at all according                                                        |             |

# **Other Settings**

You can adjust several of the Blackboard quiz settings in Respondus before you upload the exam.

- 1. Select the **Settings** tab, then click **Other Settings**.
- 2. Select the settings you want for your exam.

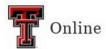

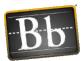

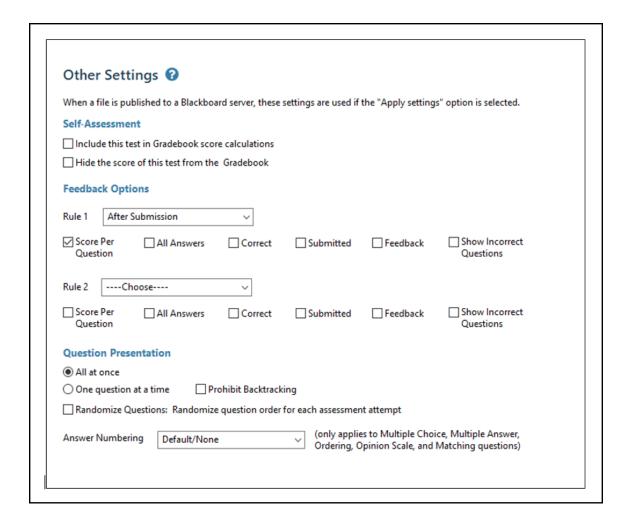

### **Preview and Publish**

#### **Preview Exam Questions**

Before you publish your quiz in Blackboard, it is a good idea to preview it to check for any inconsistencies and to make modifications before it is uploaded (published) to Blackboard.

1. Select the **Preview + Publish** tab, click **Preview**, then click **Preview the File**.

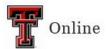

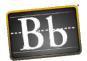

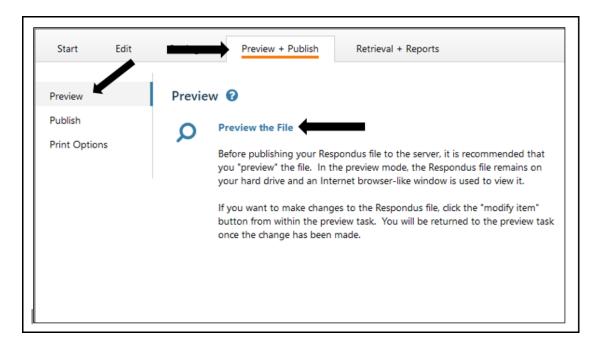

- 2. The preview window shows one question at a time.
  - To go to a specific question, enter the question number in the Item box and click the Go button.
  - To scroll through the questions as they are listed in the file, click the **Previous** and **Next** buttons.
  - To modify a specific question, click the **Modify Item** button.

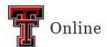

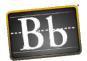

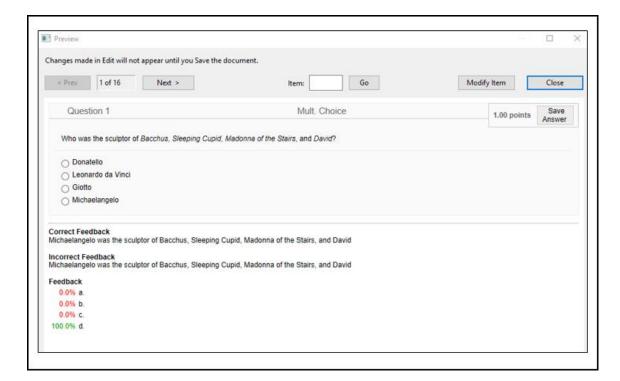

3. Click the **Close** button when you have completed previewing and modifying your questions.

### **Publish Exam to Blackboard**

Once your questions have been added, the settings have been updated, and the exam has been previewed, you can publish your exam to Blackboard. Before publishing, make sure that the file you are currently working with is the one you want to upload to Blackboard.

1. Select the Preview + Publish tab, click Publish, then click Publish Wizard.

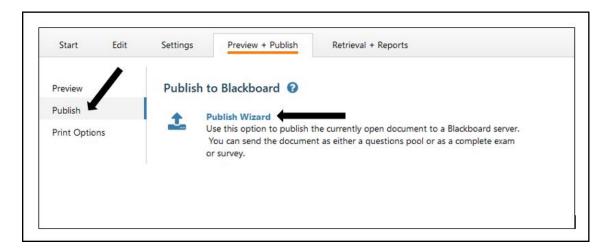

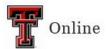

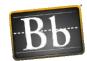

- 2. Select the **Type of Publish** publish the exam to just one course or publish to several courses at the same time.
- 3. Select the Blackboard Server you have set up.
- 4. Click Next.

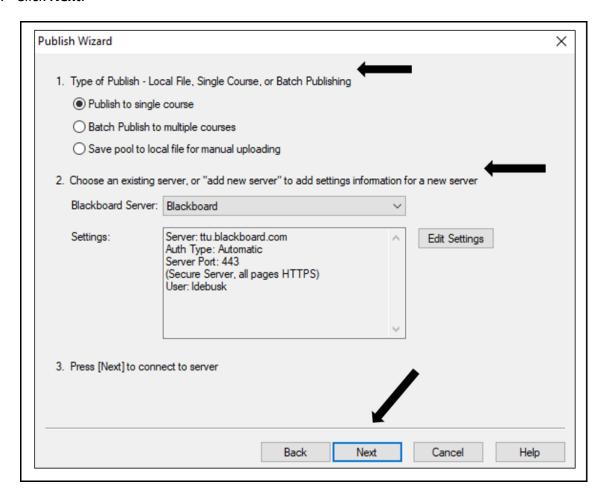

- 5. Select the **Course** you want to upload the exam to from the **Choose course to publish to** pulldown menu.
- 6. Select the radio button to create a new exam or replace an existing; or, select the radio button to create a new pool or replace an existing pool.
- 7. Leave the other settings as the defaults.
- 8. Click Next.

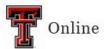

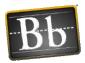

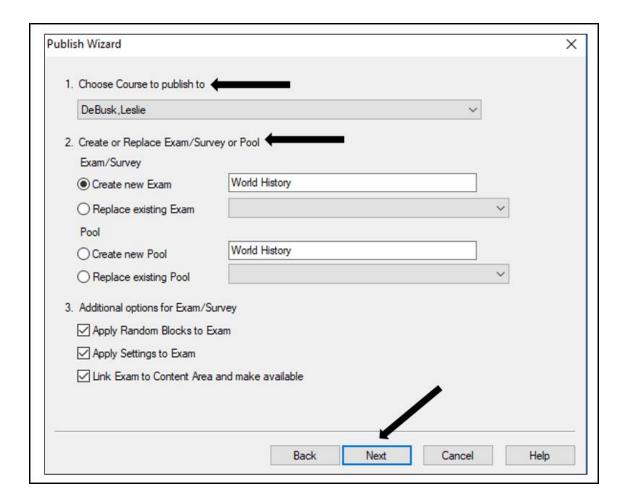

- 9. Select the **Content Area** where you want to place the exam.
- 10. Click Next.

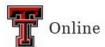

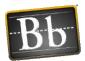

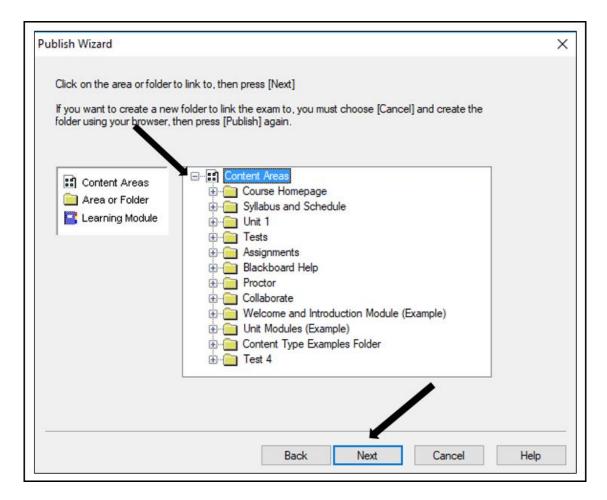

11. Click Finish when the "Completed successfully" message appears in the status box.

# **Print Options**

- 1. Select the **Preview + Publish** tab, then click **Publish Options**.
- 2. To print an exam, click the **Print Preview** button or the **Send to Printer** button.

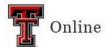

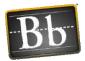

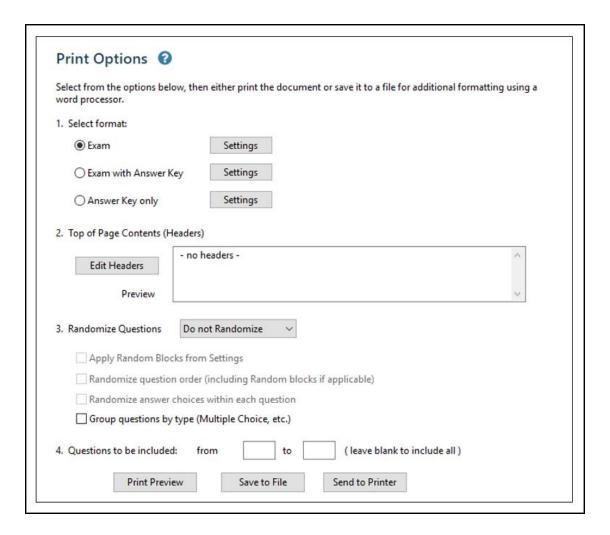

# **Retrieval and Reports**

# **Retrieve Reports**

You can use this option to retrieve student information and summary statistics for a specific quiz or survey that your students have taken. Please note that you can gather the same information from Blackboard.

- 1. Select the **Retrieval + Reports** tab, then click **Retrieve Reports**.
- 2. Select the **Server** from the **Choose Server** pulldown menu.
- 3. Select the **Course** from the **Choose Course** pulldown menu.
- 4. Select the **Assessments** (exam or quiz) you want in the report.
- 5. Select the **Items** (i.e., the exact data you want to retrieve).

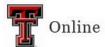

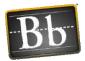

6. Click the **Retrieve** button. The results will display in an HTML page that you can save to your computer.

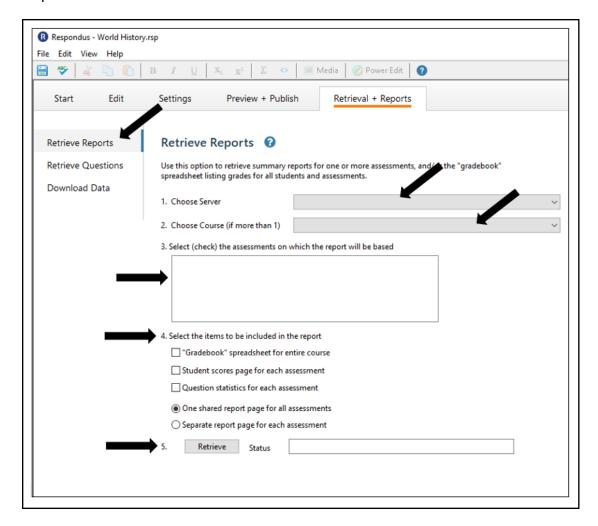

### **Retrieve Questions**

Use this option to retrieve questions from an existing Blackboard quiz and save them as a new file in Respondus.

1. Select the Retrieval + Reports tab, click Retrieve Questions, then click Retrieve Questions.

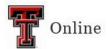

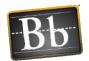

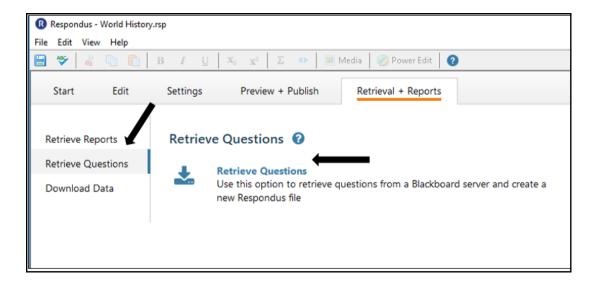

2. Select the **Blackboard Server** from the pulldown menu, then click **Next**.

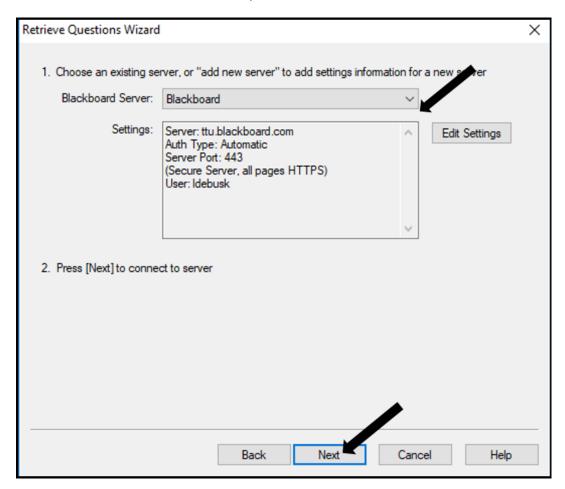

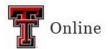

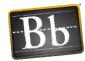

- 3. Select the Course from the **Choose Course to Retrieve from** pulldown menu.
- 4. Select the **Exam** from the pulldown menu.
- 5. Enter a Name for the file.
- 6. Click Next.

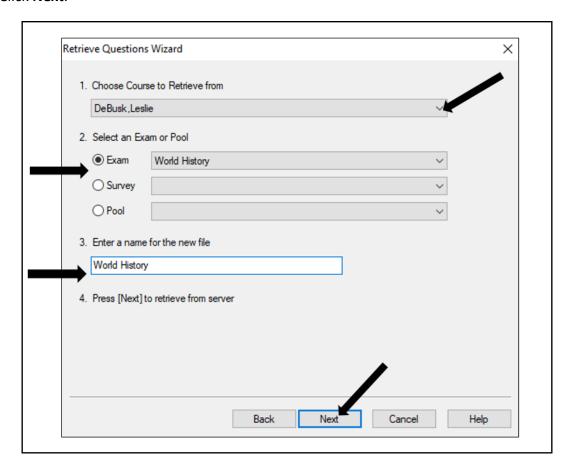

- 7. Click **Finish** when the "Completed successfully" message appears in the status box. The exam is saved in Respondus.
- 8. To open the file, select the **Start** tab, and click **Open**. The file will be listed in the **Open Respondus File** list.

### **Download Data**

You can download data from a specific quiz into a .csv (comma separated values) file that can be opened in MS Excel or imported into an MS Access table.

- 1. Select the Retrieval + Reports tab, then click Download Data.
- 2. Select the Server from the **Choose Server** pulldown menu.

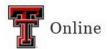

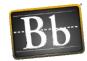

- 3. Select the Course from the **Choose Course** pulldown menu.
- 4. Select the **Comma** radio button as the **Delimiter**.
- 5. Select the **Assessments** (exam or quiz) you want data for.
- 6. Click **Retrieve**. The .csv file will download to the My Documents folder on your computer.

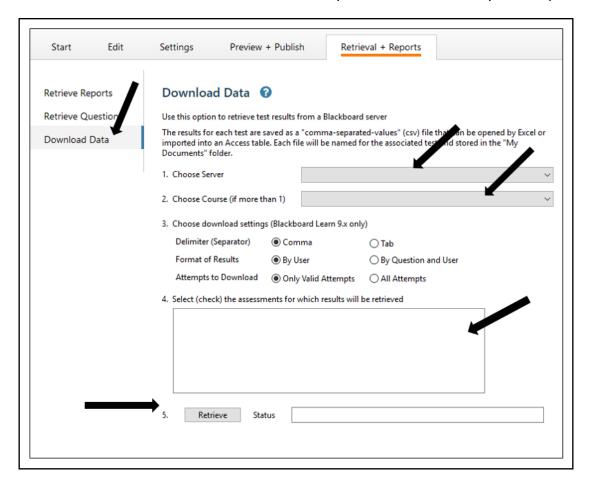

# **Respondus LockDown Browser**

To require that students use the Respondus LockDown Browser to access a Blackboard assessment, two things must occur:

- The instructor must turn on the assessment setting that makes it accessible only with the Respondus LockDown Browser.
- The student's computer must have the Respondus LockDown Browser installed.

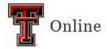

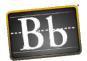

If the assessment is already in Blackboard, follow these steps to enable the LockDown Browser settings:

- 1. Go to the course that you want to use the Respondus LockDown Browser in.
- 2. In the Control Panel, click Course Tools and select Respondus LockDown Browser.

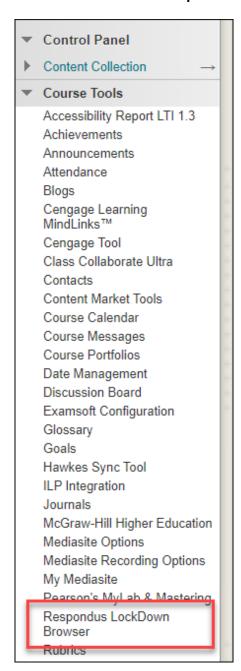

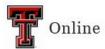

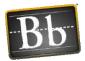

3. Click the pulldown menu next to the assessment you want to use the Respondus LockDown Browser with and select **Settings**.

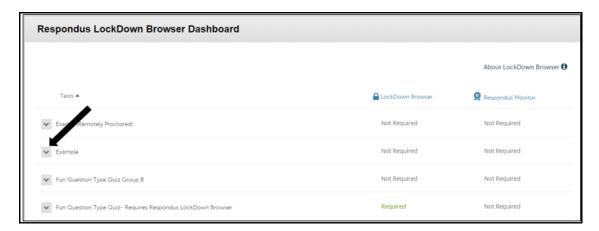

4. Select the **Require Respondus LockDown Browser for this exam** radio button.

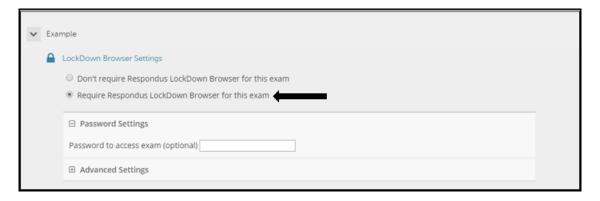

#### 5. Click Save + Close.

Students will be required to use the Respondus LockDown Browser to access the assessment. If a student attempts to take the assessment using a browser other than Respondus, a warning message will be displayed letting them know that they must download the Respondus Lockdown browser. There will be a link displayed to direct the students.